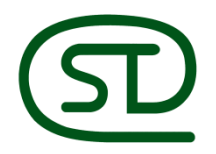

-

(028) 6262 8888

CÔNG TY CỔ PHẦN THIẾT BỊ VĂN PHÒNG<br>SIÊU THANH

# **HƯỚNG DẪN SỬ DỤNG**

# **MP 6503SP- 7503SP - 9003SP**

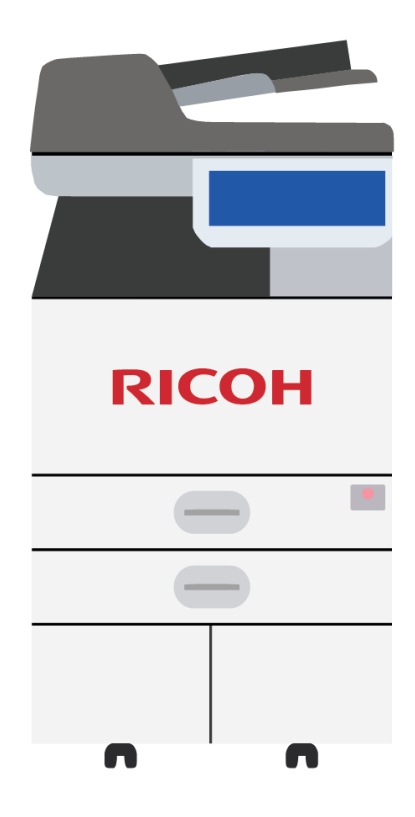

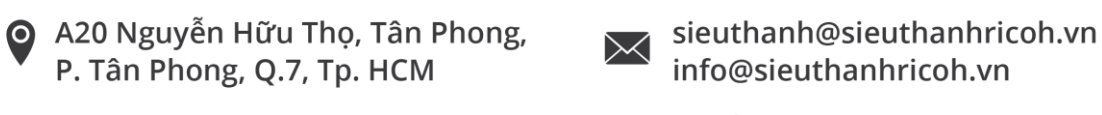

1 (028) 6262 5888

www.sieuthanhricoh.vn

# **GIỚI THIỆU SƠ LƢỢC**

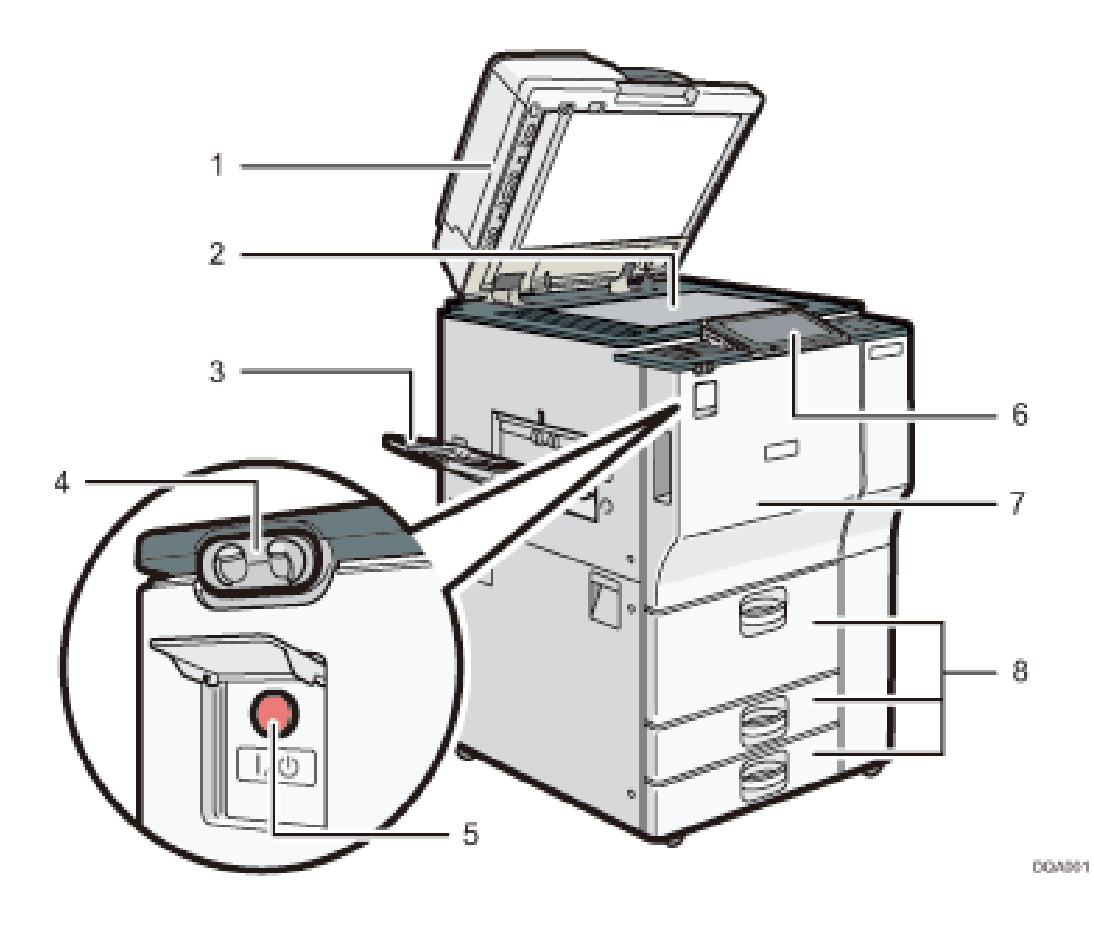

- 1. Nắp trên hay bộ phận tự động nạp bản gốc
- 2. Kính tiếp xúc
- 3. Khay giấy sao chụp
- 4. Cảm biến khởi động máy
- 5. Công tắc nguồn
- 6. Bảng điều khiển cảm ứng màu 10.1 inches
- 7. Cửa trước
- 8. Khay giấy

# **BẢNG ĐIỀU KHIỂN**

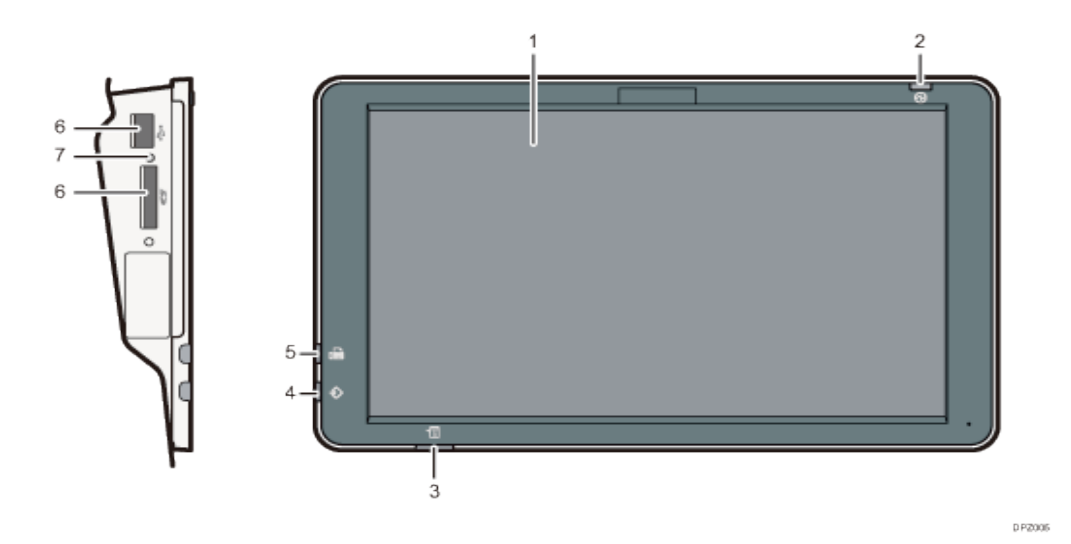

- 1. Màn hình hiển thị cảm ứng
- 2. Đèn báo nguồn điện.
- 3. Đèn báo lỗi sự cố
- 4. Đèn báo tín hiệu khi in
- 5. Đèn báo tín hiệu khi nhận Fax và gửi Fax
- 6. Khe cắm thẻ SD, USB
- 7. Đèn báo khi cắm thẻ SD

# **THAO TÁC SỬ DỤNG MÀN HÌNH CẢM ỨNG**

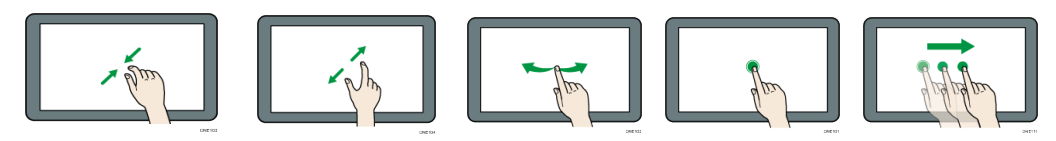

Pinch-in : Nhấn giữ

Đặt ngón tay cái và ngón trỏ trên màn hình, và sau đó kéo hai ngón tay lại với nhau để thu nhỏ màn hình.

Pinch-out : Kéo ra

Đặt ngón tay cái và ngón trỏ trên màn hình, và sau đó bung ra hai ngón tay để phóng to màn hình.

Flick quét ngón tay sang phải hoặc trái trên màn hình để chuyển đổi giữa các màn hình..

Drag : Kéo Trượt ngón tay của bạn trong khi nhấn vào màn hình. Có thể di chuyển biểu tượng đến nơi muốn đặt nó trên màn hình.

Sau khi khởi động máy, màn hình cảm ứng màu sẽ hiển thị trang giao diện chủ với các lựa chọn tính năng sử dụng tương ứng như sau:

# **BẢNG HIỂN THỊ MÀN HÌNH CẢM ỨNG**

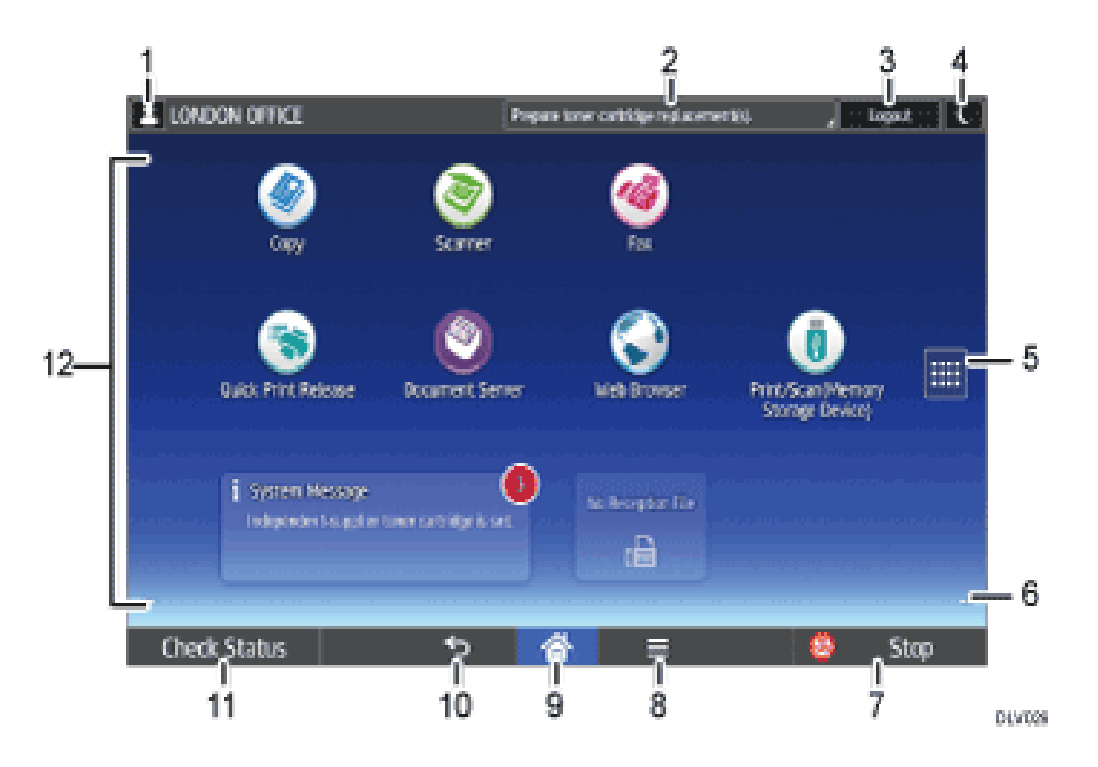

- 1. Phím hiển thị tên người sử dụng đăng nhập vào máy
- 2. Thông báo từ hệ thống
- 3. [Log in/Log out]: Phím để đăng nhập hoặc thoát ra khỏi hệ thống
- 4. [Energy Saver] C : Phím tiết kiệm năng lượng
- 5. Application list icon **:** Danh sách biểu tượng ứng dụng
- 6. Icons to switch between screens  $\bullet$ : phím chuyển sang màn hình kế tiếp
- 7. [Stop]: Nhấn để ngưng lệnh đang thực hiện
- 8. [Menu]  $\equiv$ : Hiển thị danh sách các ứng dụng
- 9. [Home] **(1)**: Giao diện trang chủ
- 10. [Return] **:** Trở về màn hình trước đó
- 11. [Check status]: Nhấn để kiểm tra tình trạng của hệ thống, hoạt động của các chức năng, lệnh vừa thực hiện
- 12. Icon display area: khu vực hiển thị biểu tượng

# **BIỂU TƢỢNG CHÍNH TRÊN MÀN HÌNH**

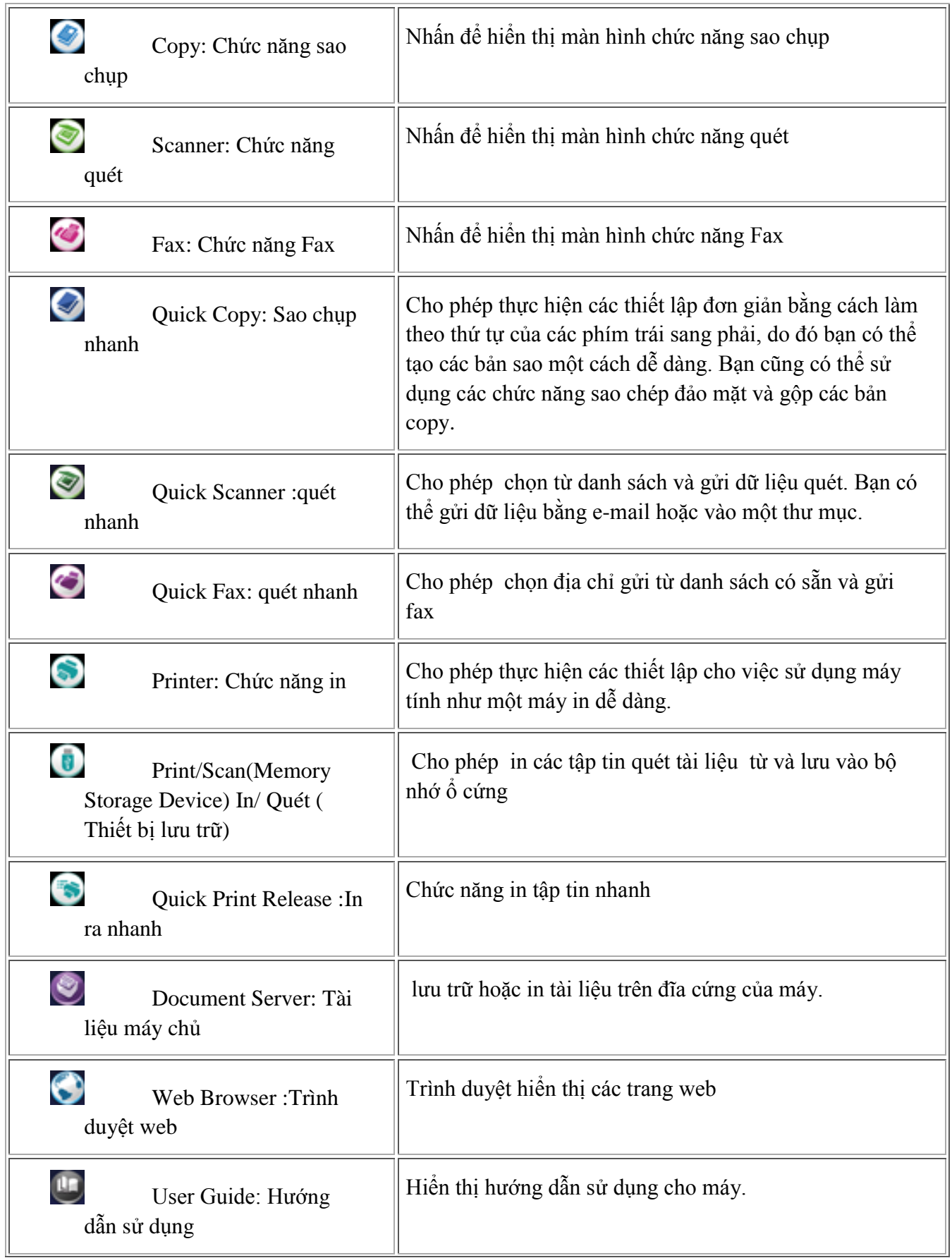

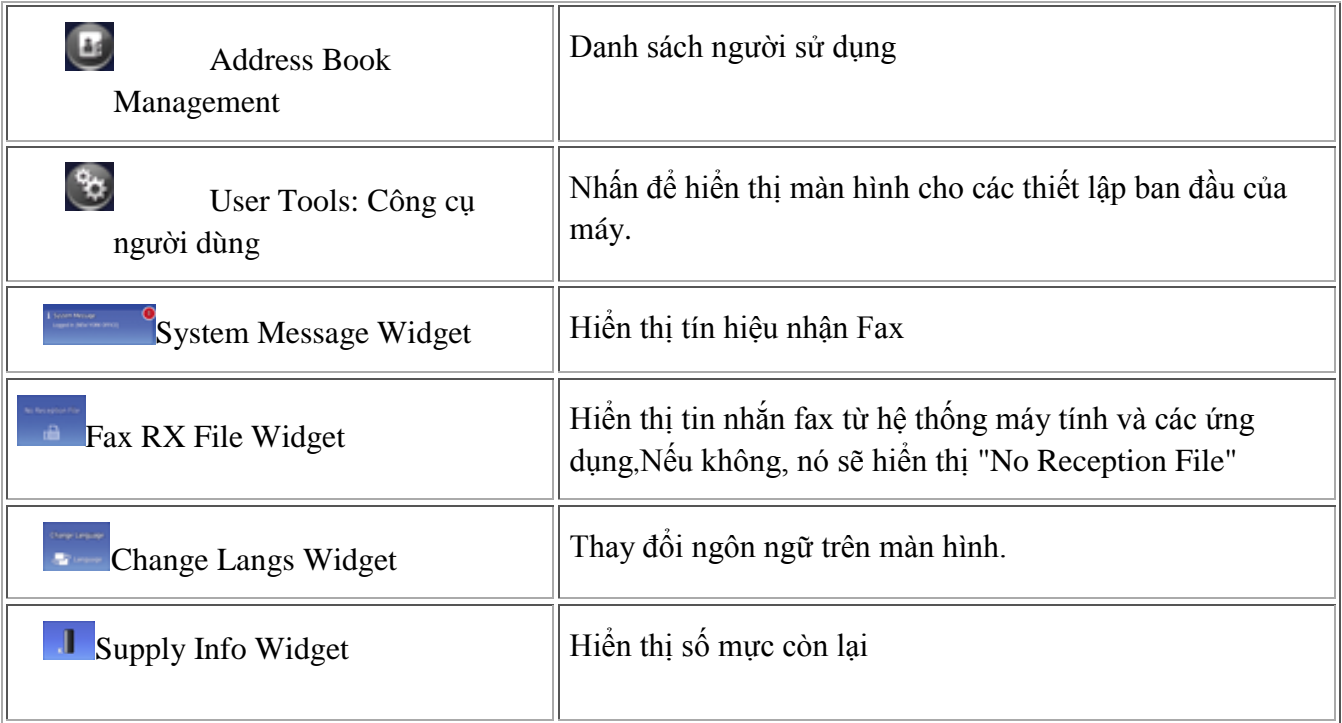

# **CÁCH ĐẶT BẢN GỐC VÀ ĐẶT BẢN COPY**

#### *1 / Copy bằng cách đạt bản gốc lên mặt kính :*

- Mở nắp nạp bản gốc hoặc bộ phận tự nạp bản gốc (nếu có) (H1)

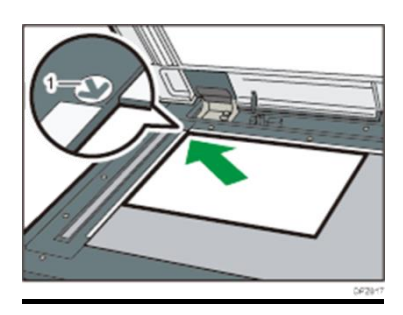

- Đặt bản gốc, mặt sao chụp úp xuống mặt kính (1) sát góc bên trái, phía trong của thước bản gốc, sau đó đậy nắp lại .

*2 / Copy bằng bộ phận tự đ ộng nạp bản gốc (DF) :*

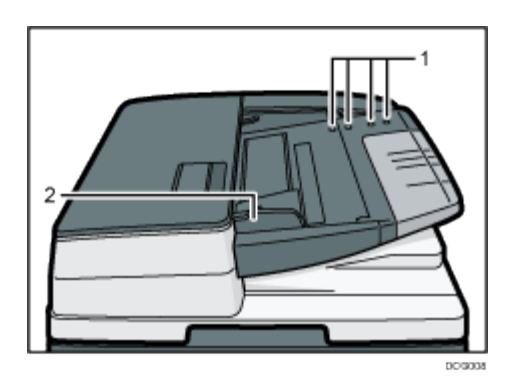

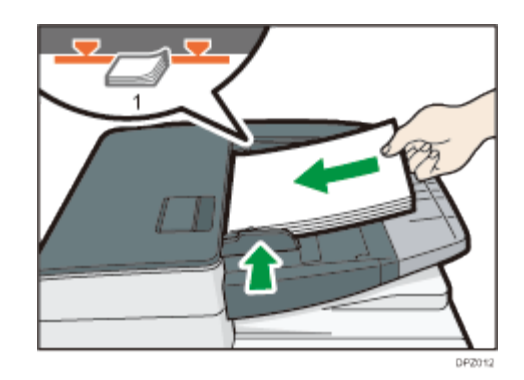

#### **1. Cảm biến**

#### **2. Hƣớng dẫn nạp bản gốc**

- Vuốt thẳng bản gốc tránh nếp gấp, nhăn, độ dày các bản gốc nhiều nhất cho tới vạch giới hạn (1) .

- Đạt bản gốc vào khay tự động nạp bản gốc, đặt giữa khay , mặt bản gốc sao chụp ngửa lên, chỉnh 2 miếng chặn giấy (2) bên hông vừa đúng bản gốc (H2) .

#### *3 / Đăt giấy copy vào khay giấy trong máy*

- Kéo khay giấy trong máy ra, kéo miếng chặn đuôi giấy (H1)

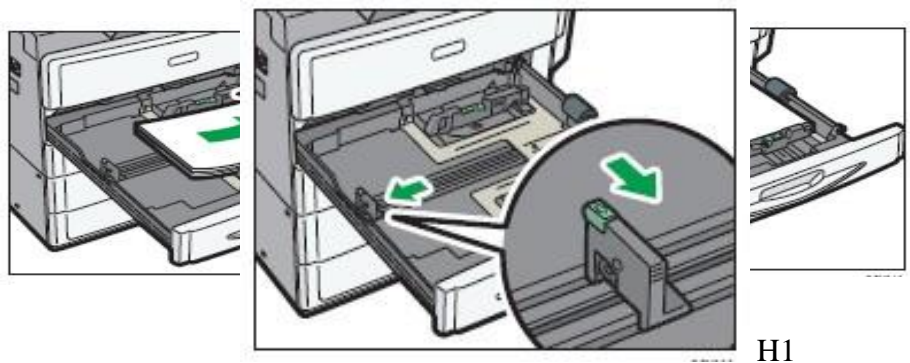

- Vỗ tơi giấy , đặt giấy vào khay (H2) , chỉnh các miếng chặn hông và đuôi giấy (H3), sau đó nhấn chốt khóa l

**4 /** *Đặt giấy copy vào khay tay với khổ giấy tiêu chuẩn phổ biến:*

**- Mở khay giấy tay bên hông phải**

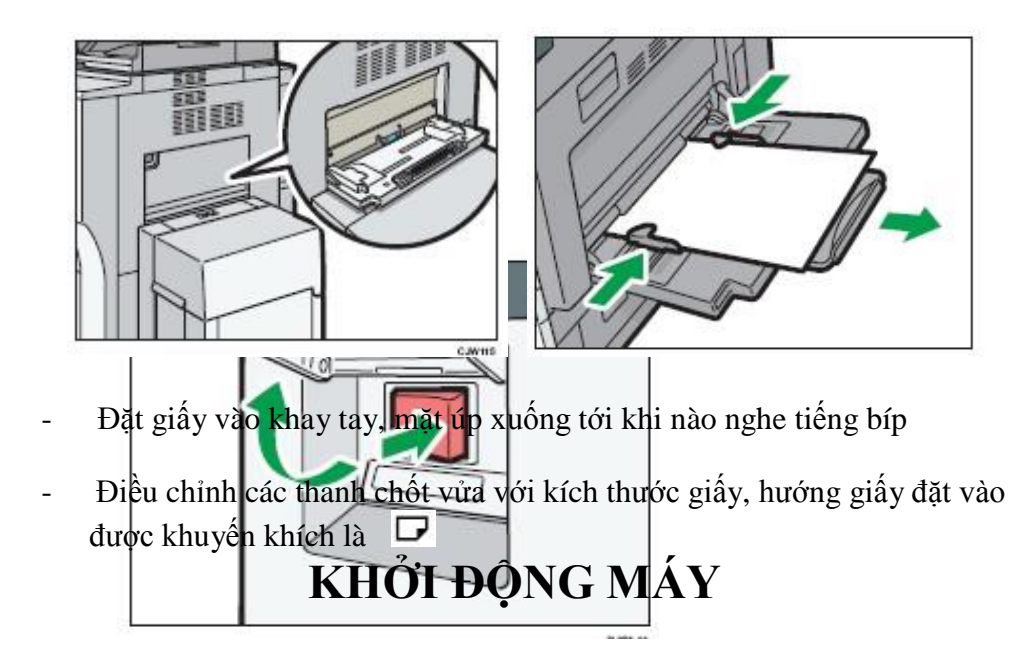

#### *1 / Khởi động máy :*

- Bật công tắc chính bên hông máy, máy sẽ khởi động trong 20 giây.

#### *2/ Tắ t máy:*

Cần thiết phải thực hiện tắt tạm trước rồi sau đó tắt công tắc chính nhằm tránh làm hư chương trình của hệ thống và ổ cứng bên trong máy photo.

# **ĐĂNG NHẬP VÀO MÀN HÌNH**

Nhấn [Đăng nhập] phía trên bên phải trên màn hình.

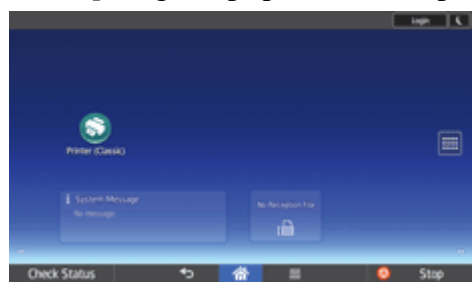

Nhập tên

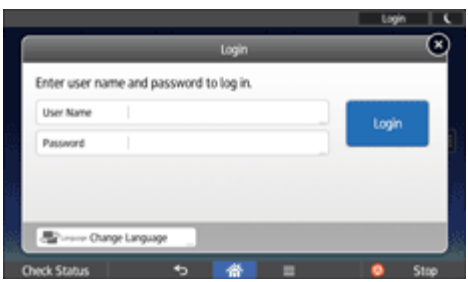

Nhập tên đăng nhập người dùng, và sau đó nhấn [Done]. Nhấn [mật khẩu].

Nhập Đăng nhập Mật khẩu, và sau đó nhấn [Done].

Nhấn [Đăng nhập].

### **THAO TÁC SAO CHỤP ĐƠN GIẢN**

#### **Copy trong tỷ lệ phóng thu 100% (bản gốc bằng bản sao) (H1) , trình tự nhƣ sau:**

Đặt bản gốc lên mặt kính hoặc lên khay của bộ phận tự động nạp bản gốc (xin xem phần đặt bản gốc)

Nhấn phím tương ứng với hiển thị 100% để chọn tỷ lệ phóng thu hoặc chắc rằng tỷ lệ phóng thu trên màn hình là 100%

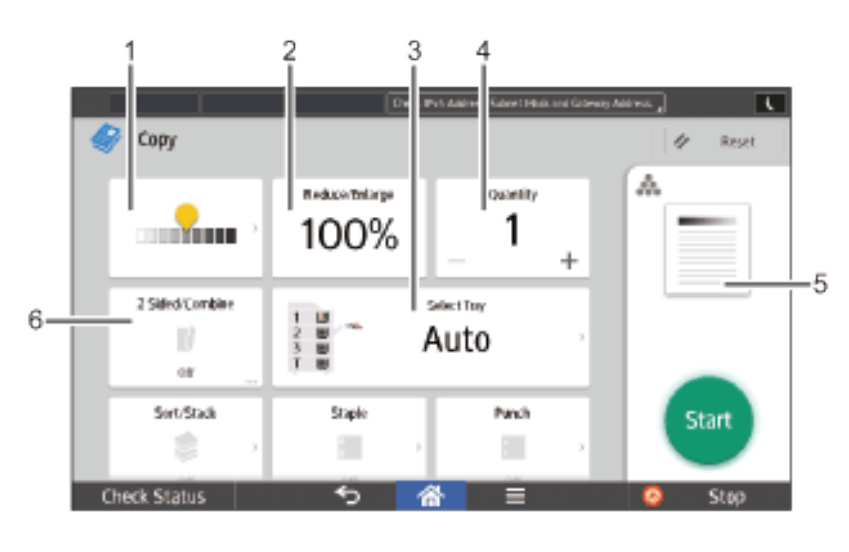

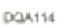

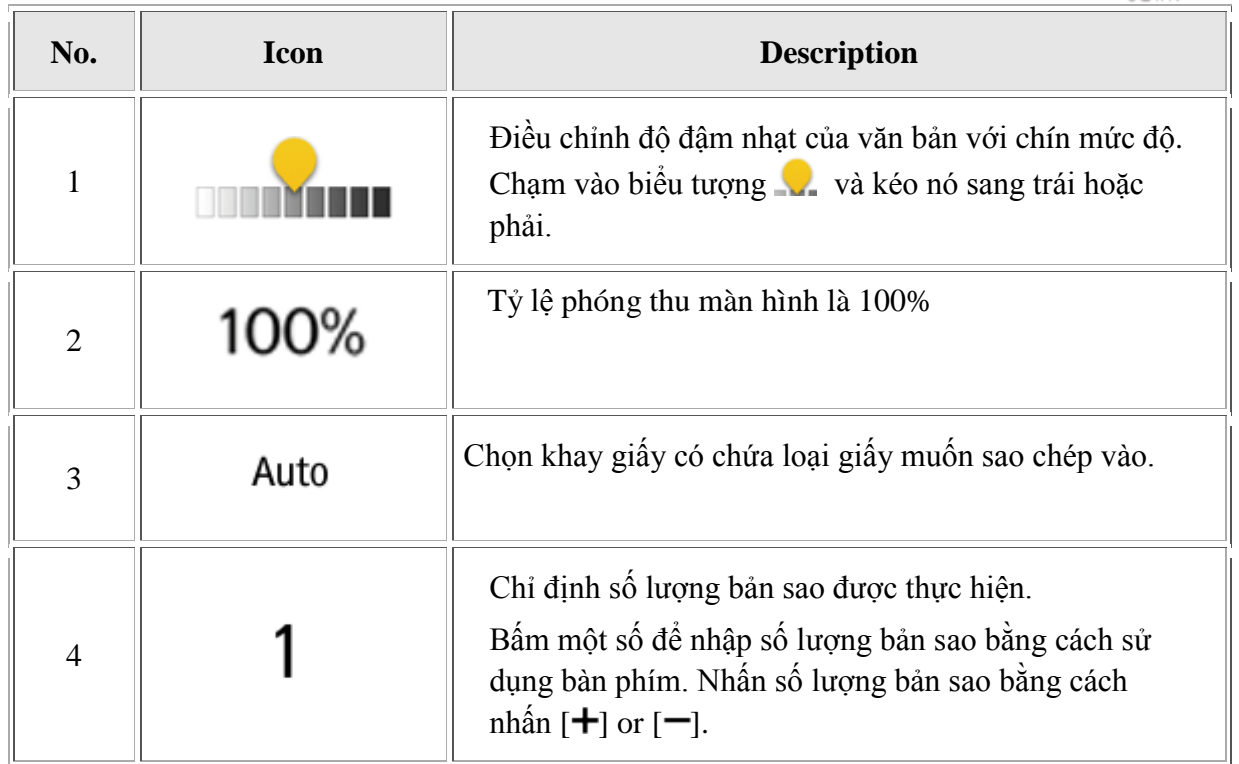

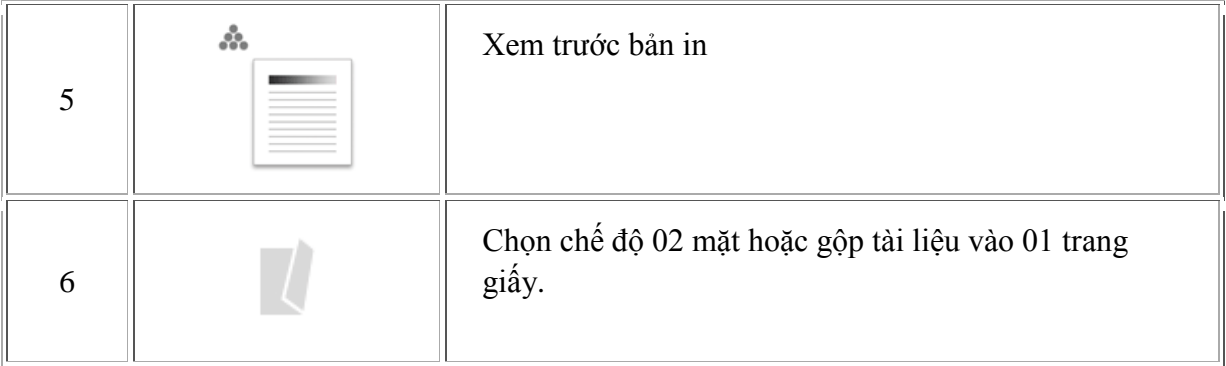

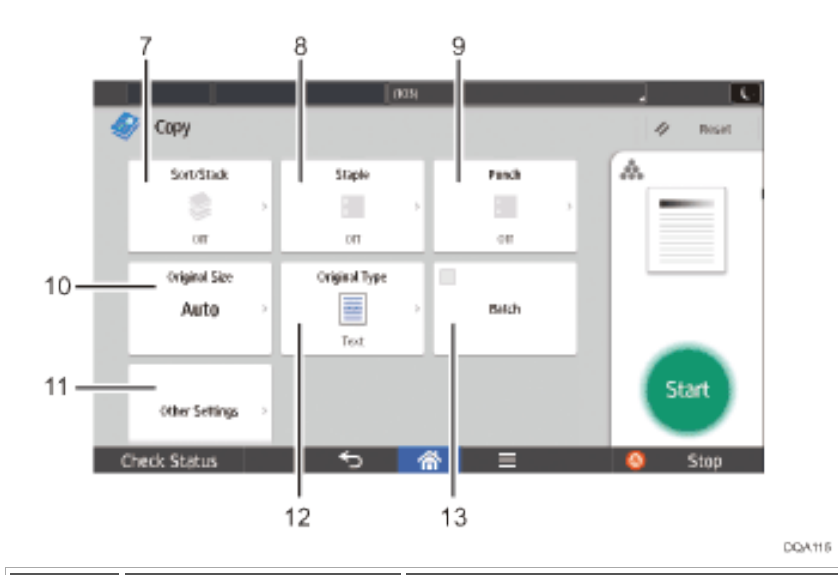

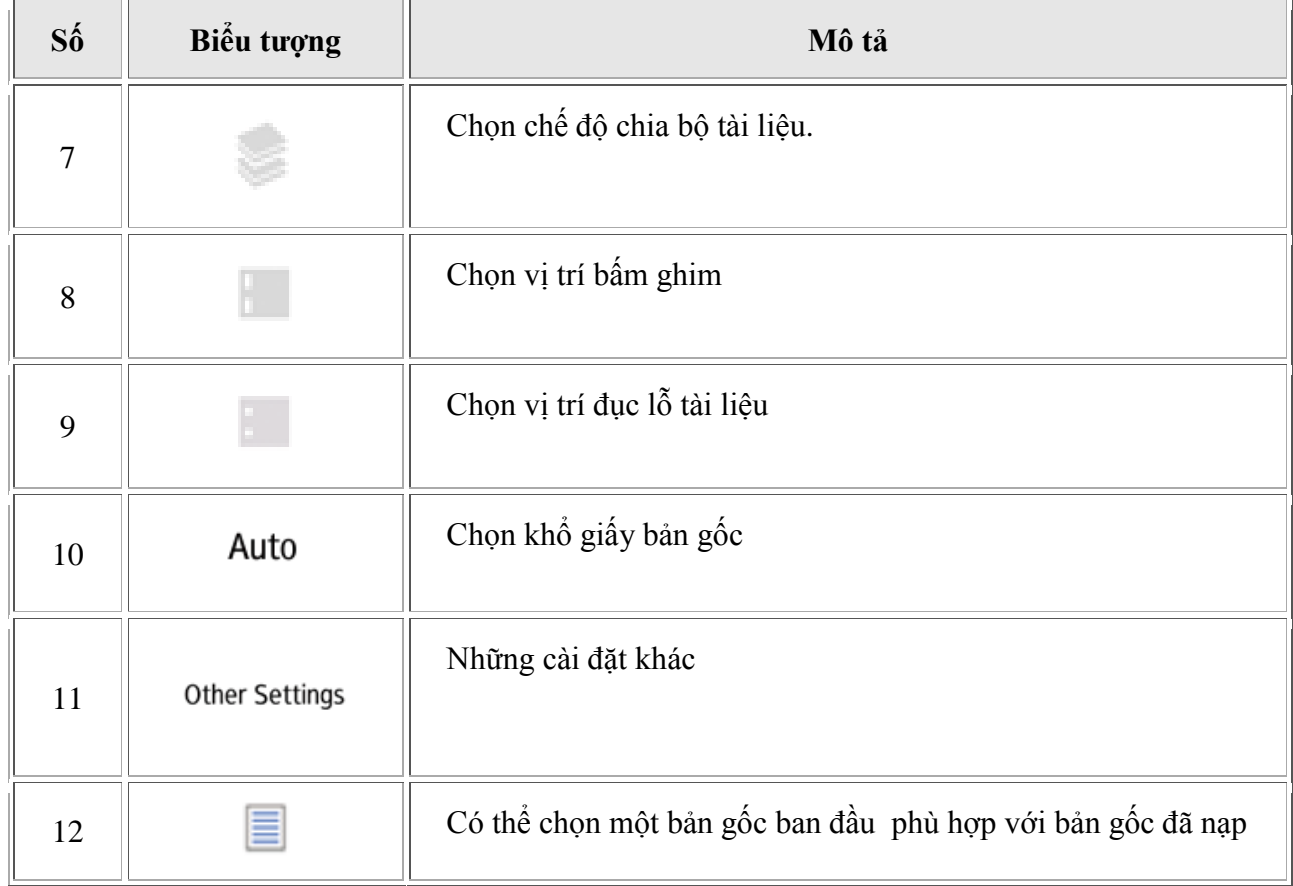

# **PHÓNG TO THU NHỎ**

### *1. Preset Reduce / Enlarge : Thu Nhỏ / Phóng to*

Chức năng này cho phép bạn giảm hoặc phóng to hình ảnh bằng cách chọn một tỷ lệ định sẵn.Bạn có thể đăng ký lên đến ba tỷ lệ sinh sản thường xuyên sử dụng khác hơn là cài sẵn phóng to / thu tỷ lệ

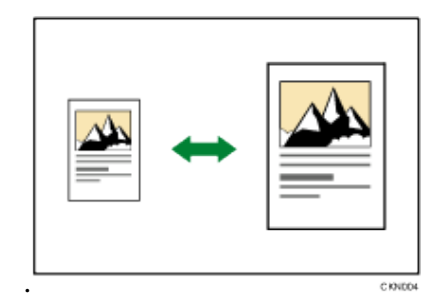

#### *Trường hợp muốn phóng to hoặc thu nhỏ bằng chế độ tự động:*

- Máy tự động nhận dạng kích thước ban đầu và sau đó lựa chọn một tỷ lệ phóng thu thích hợp dựa trên kích thước giấy đã chọn.

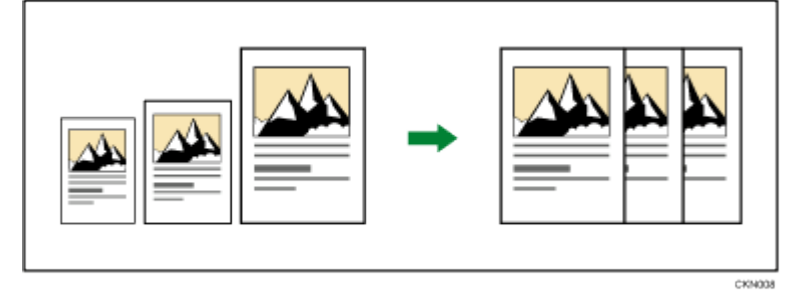

# **SAO CHỤP ĐẢO MẶT( DUPLEX)**

Sao chép hai trang 1 mặt hoặc một trang 2 mặt thành một trang 2 mặt.

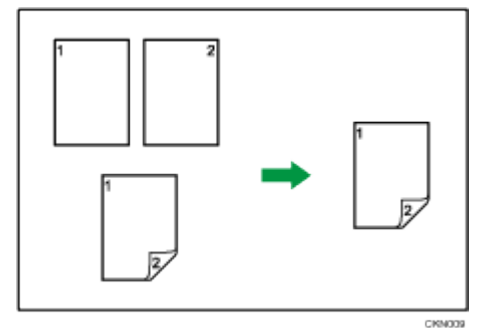

Có hai loại đảo mặt.

#### 1 Sided  $\rightarrow$  2 Sided

Sao chép từ 2 tờ 01 mặt thành một tờ 02 mặt.

#### 2 Sided  $\rightarrow$  2 Sided

Sao chép từ 1 tờ 02 mặt thành một tờ 02 mặt.

Để sao chép trên cả hai mặt của tờ giấy, chọn bản gốc ban đầu và bản sao theo cách muốn in xuất hiện.

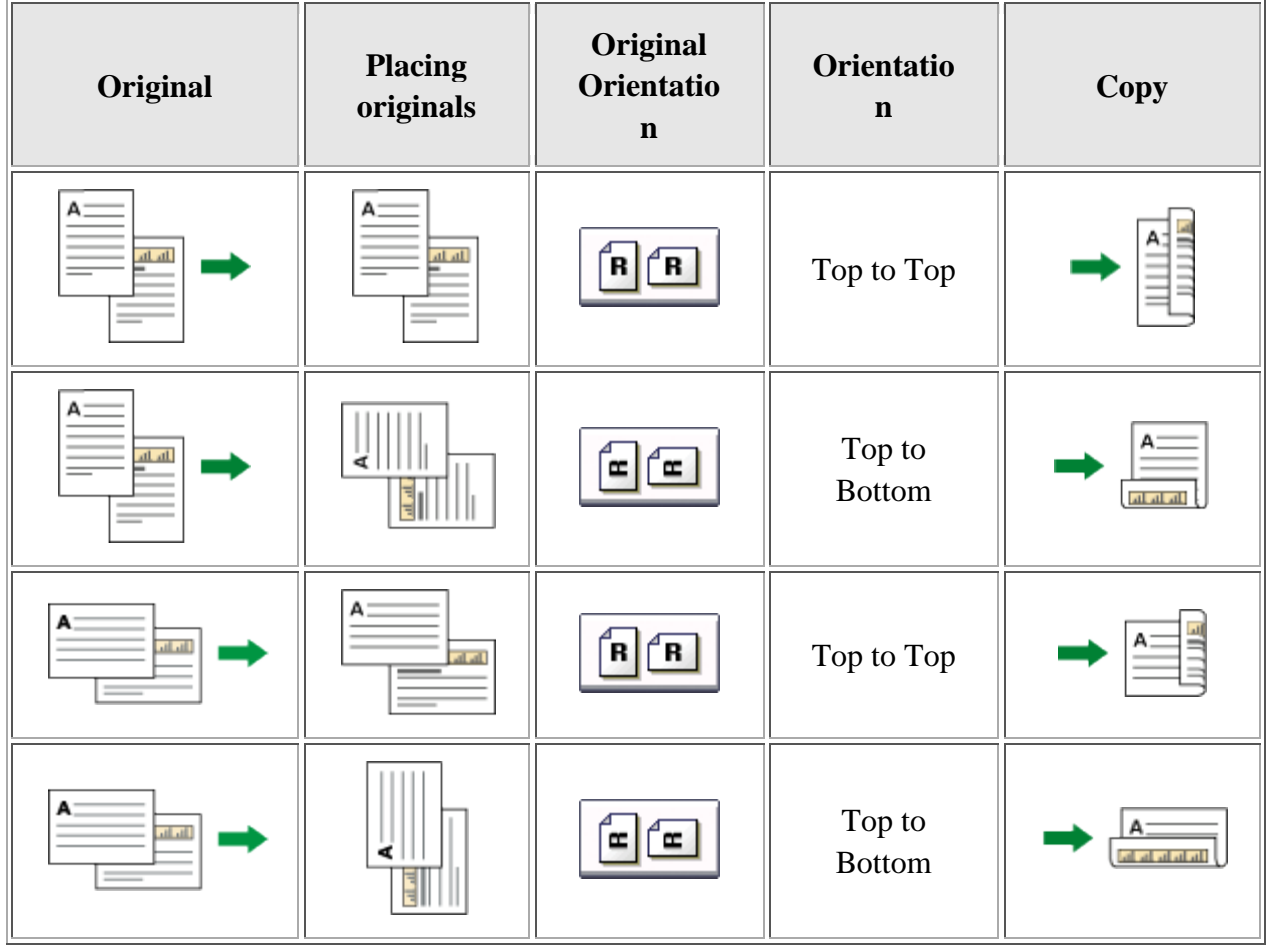

# **SỬ DỤNG CÁC CHỨC NĂNG COPY**

### *Sao chụp kết hợp bản gốc (Combine)*

• Chân dung ()

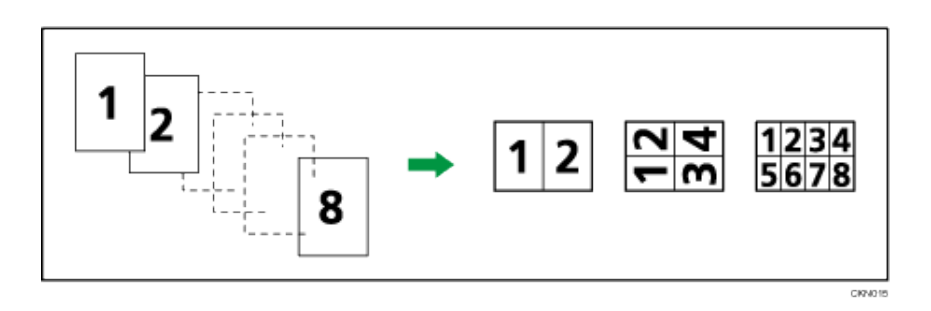

Phong Cảnh

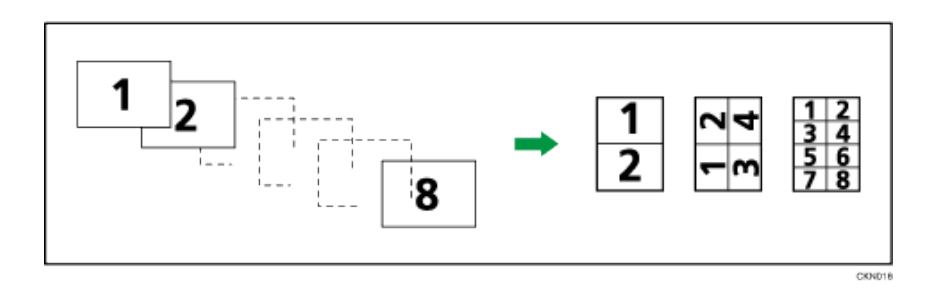

Đặt bản gốc (bản gốc được đặt trong khay ADF)

Mặc định thứ tự sao chép khi sử dụng chức năng Kết hợp là [Từ trái sang phải].

(thiếu hình)

Để sao chép bản gốc từ phải sang trái trong ADF

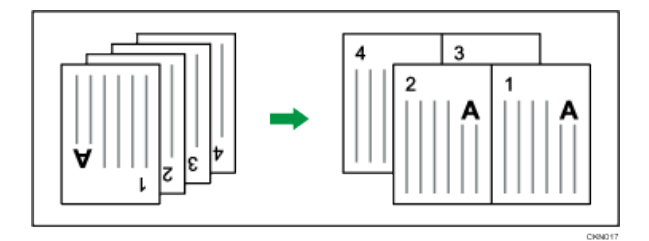

*1. Kết hợp nhiều trang vào một mặt của một tờ giấy.*

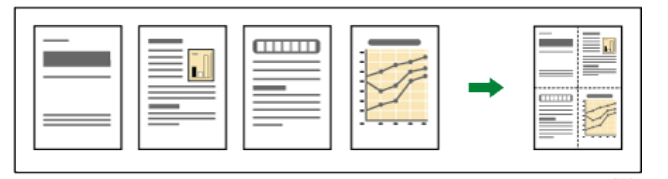

#### **Có 06 loại chụp gộp bản gốc**

#### **1 Sided 2 Originals → Combine 1 Side**

Sao chép 2 tờ 01 mặt bản gốc thành 1 tờ 2 mặt Copies two 1-sided originals to one side of a sheet

#### **1 Sided 4 Originals → Combine 1 Side**

Sao chép 4 tờ 1 mặt trên 01 mặt của tờ giấy Copies four 1-sided originals to one side of a sheet.

#### **1 Sided 8 Originals Combine 1 Side**

Sao chép 8 tờ 1 mặt trên 1 mặt của tờ giấy Copies eight 1-sided originals to one side of a sheet.

#### 2 Sided 2 Pages  $\rightarrow$  Combine 1 Side

Sao chép 2 tờ 2 mặt thành 1 mặt của tờ giấy Copies one 2-sided original to one side of a sheet

#### **2 Sided 4 Pages Combine 1 Side**

Sao chép 4 tờ 2 mặt thành 1 mặt của tờ giấy Copies two 2-sided originals to one side of a sheet.

#### **2 Sided 8 Pages Combine 1 Side**

Sao chép 8 tờ 2 mặt thành 1 mặt của tờ giấy

#### *2. Kết hợp nhiều trang vào hai mặt của một tờ giấy.*

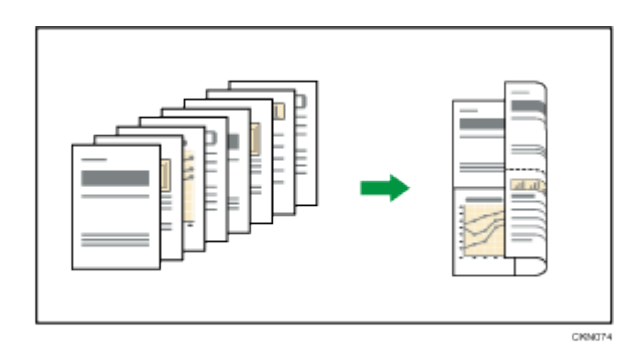

#### **Có sáu loại kết hợp**

#### 1 Sided 4 Originals  $\rightarrow$  Combine 2 Sides

Sao chép 4 tờ bản gốc 1 mặt thành 01 tờ 2 mặt của tờ giấy Copies four 1-sided originals to one sheet with 2 pages per side.

#### **1 Sided 8 Originals Combine 2 Sides**

Sao chép 8 tờ bản gốc 1 mặt vào 1 tờ giấy 02 mặt ( trên 04 trang) Copies eight 1-sided originals to one sheet with 4 pages per side.

#### **1 Sided 16 Originals**  $\rightarrow$  **Combine 2 Sides**

Sao chép 16 tờ bản gốc 1 mặt vào 1 tờ giấy 2 mặt Copies 16 1-sided originals to one sheet with 8 pages per side.

#### **2 Sided 4 Pages Combine 2 Sides**

Sao chép 2 tờ bản gốc 2 mặt vào 1 tờ giấy 02 mặt Copies two 2-sided originals to one sheet with 2 pages per side.

#### **2 Sided 8 Pages Combine 2 Sides**

Sao chép 4 tờ bản gốc 2 mặt vào 1 tờ giấy 02 mặt ( trên 04 trang) Copies four 2-sided originals to one sheet with 4 pages per side.

#### 2 Sided 16 Pages  $\rightarrow$  Combine 2 Sides

Sao chép 8 tờ bản gốc 2 mặt vào 1 tờ giấy 02 mặt ( trên 08 trang)

Copies eight 2-sided originals to one sheet with 8 pages per side.

### **CHIA BỘ ĐIỆN TỬ**

Khi thực hiện chia bộ điện tử , có thể sao chụp 1 bộ bản gốc sẽ cho ra một số

bản sao tùy chọn (H1) , (tối đa 999 bản) .

Hoặc có thể sao chụp 1 bộ bản gốc sẽ cho ra mộ số bản sao có xoay ảnh (Phải có 1khay giấy A4 dọc và 1 khay giấy A4 ngang

Để sử dụng chức năng xoay theo, hai khay giấy nạp giấy có cùng kích thước và chủng loại, nhưng trong lựa chọn khác nhau (PortraitLandscape), được yêu cầu, xem "Tray Cài đặt giấy", Kết nối Cài đặt máy / System.

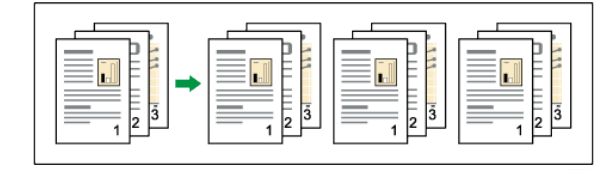

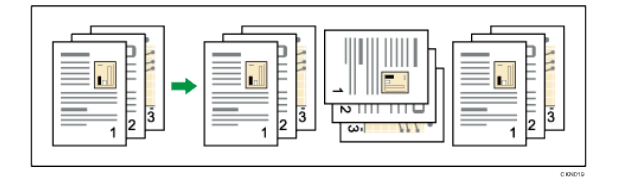

### **Cách thay đổi số lƣợng các bộ bản sao**

Trong khi thực hiện lệnh "sao chép ...", nhấn [Stop], Nhập số bộ bản sao với các phím số. Nhấn [Continue].

Máy sẽ tiếp sao chép theo số lượng yêu cầu ..

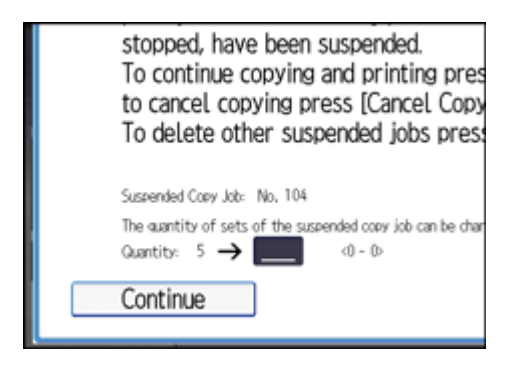

# **THAO TÁC QUÉT ĐƠN GIẢN**

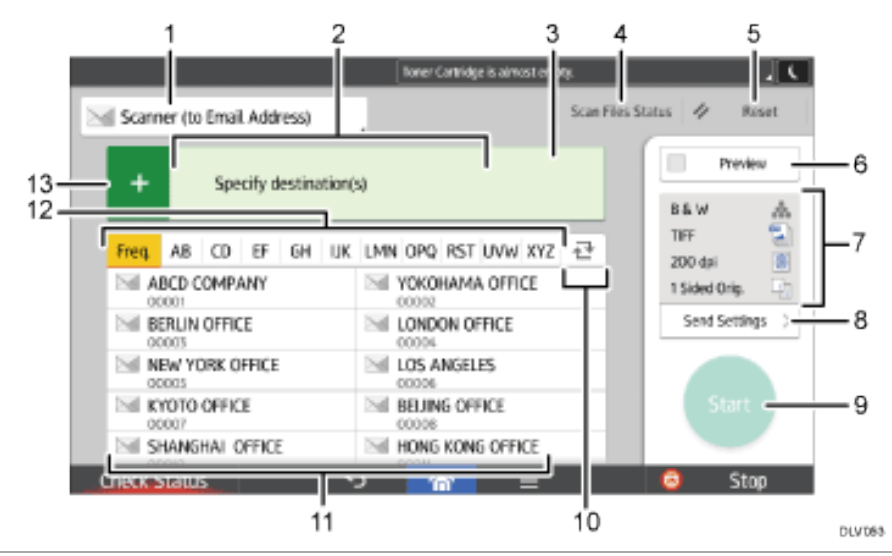

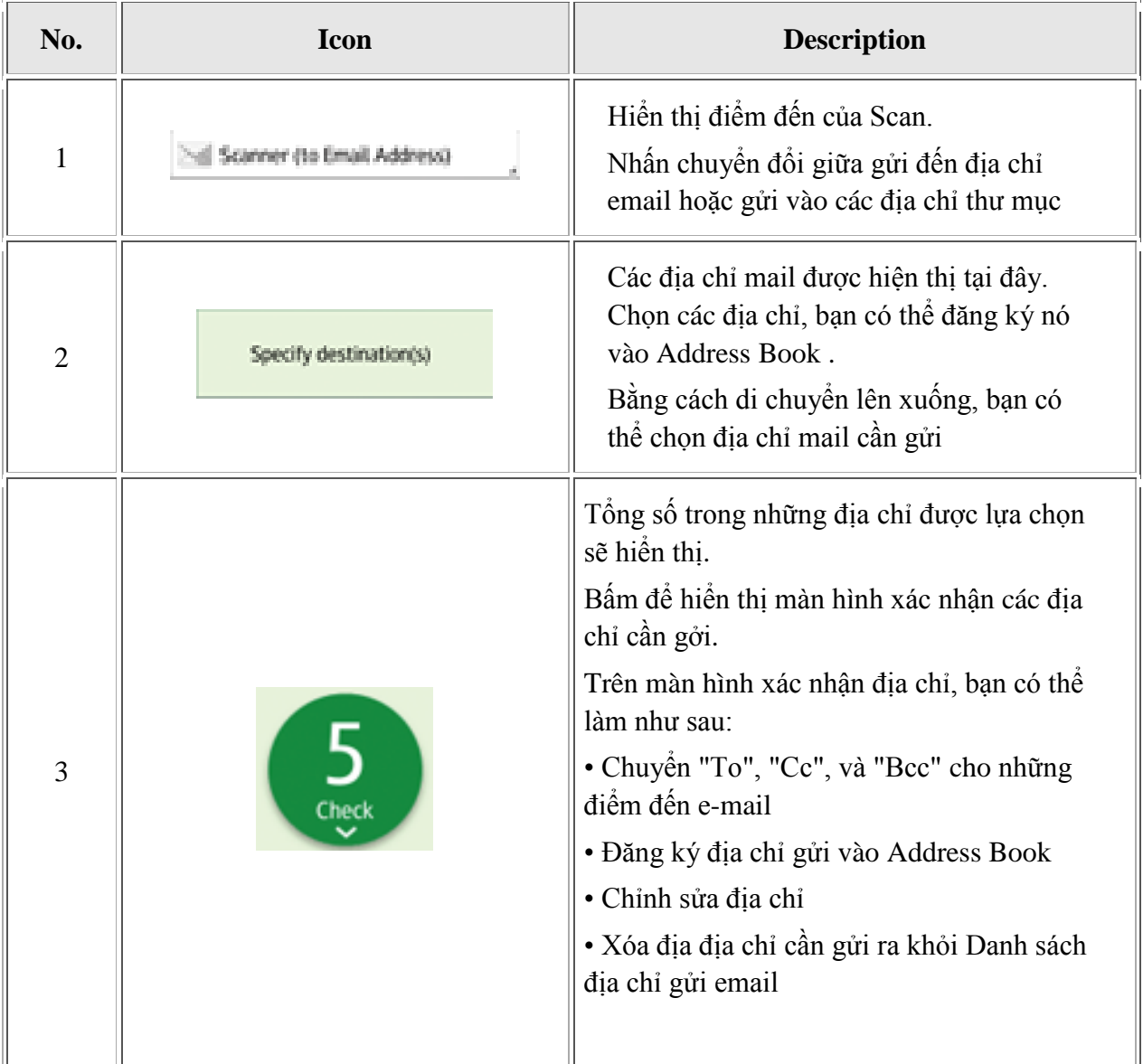

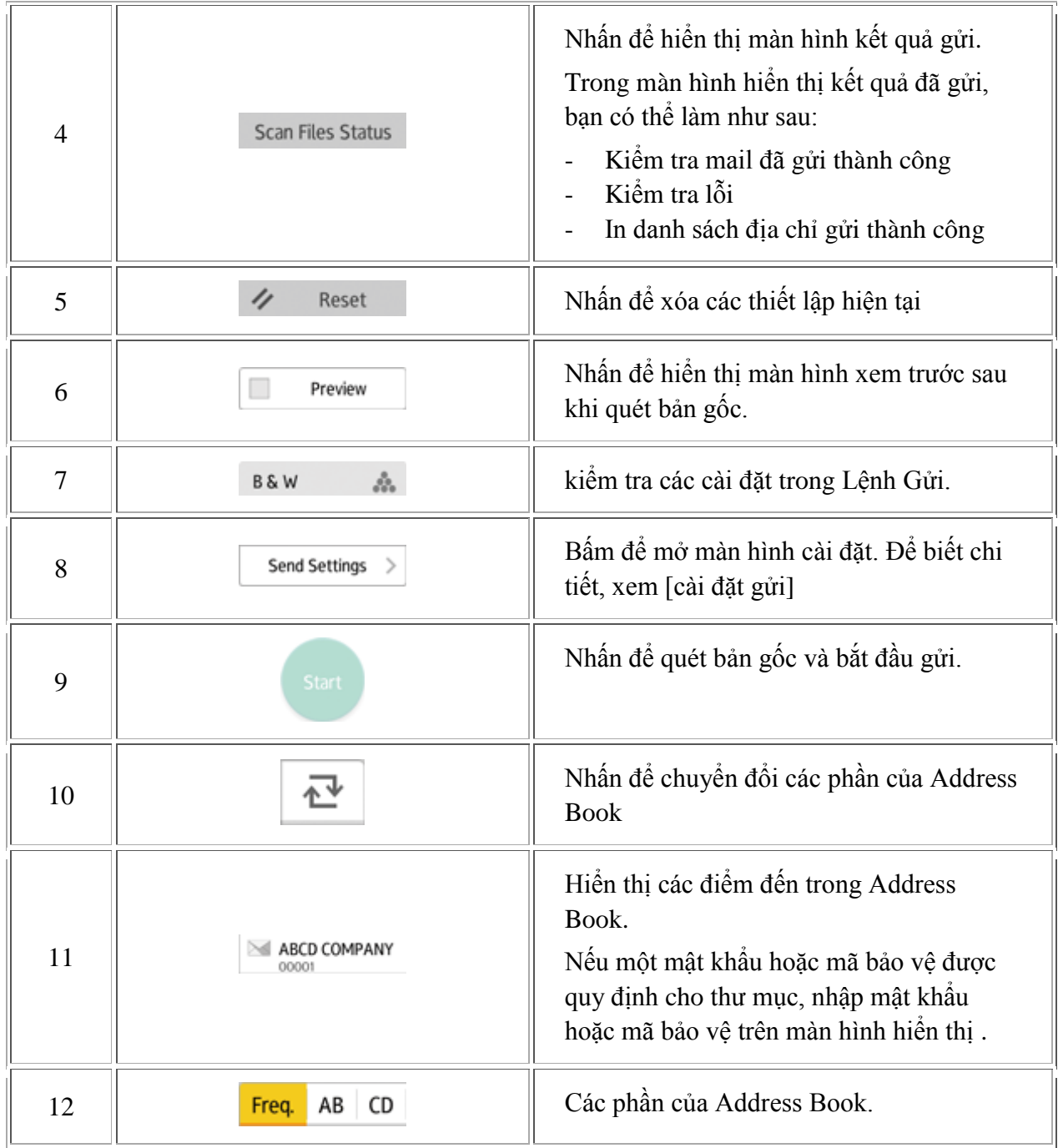

### **THAO TÁC IN ĐƠN GIẢN**

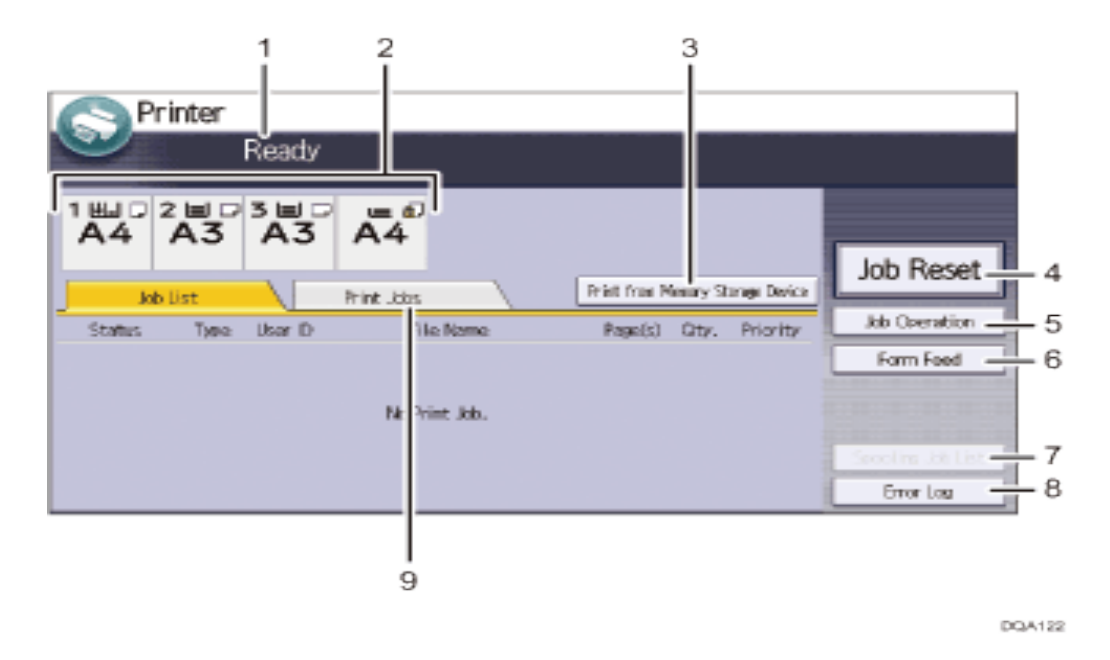

#### **1. Operational status or messages: Tình hình hoạt động thông báo**

Hiển thị tình trạng máy hiện tại, chẳng hạn như "Sẵn sàng", "Offline", và "In ấn ...". Thông tin về các công việc in ấn (ID người dùng và tên tài liệu) xuất hiện trong phần này**.**

#### **2. Paper tray status indicators** : **Chỉ số tình trạng khay giấy**

Hiển thị các thiết lập khay giấy.

#### **3. [Print from Memory Storage Device] :In từ thiết bị thẻ nhớ**

Nhấn để hiển thị màn hình để in các tập tin được lưu trữ trên các thiết bị lưu trữ bộ nhớ trực tiếp**.**

#### **4. [Job Reset] : khởi động lại lệnh**

Nhấn để hủy bỏ công việc in hiện, nếu bạn nhấn nó khi Dump Hex được chọn, Hex Dump được hủy bỏ

- **5. [Job Operation]: Bấm để hủy một hoạt đông đƣợc xử lý**.
- **6. [Form Feed] Bấm để in tất cả các dữ liệu còn lại trong bộ đệm đầu vào của máy.**
- **7. [Spooling Job List]; danh sách hiển thị bộ đệm**
- **8. [Error Log]: Nhấn để hiển thị các bản ghi lỗi của công việc in ấn đƣợc gửi từ một máy tính.**

## **Lƣu trữ dữ liệu trong các tài liệu máy chủ**

Các tài liệu máy chủ cho phép bạn lưu trữ các tài liệu được đọc với tính năng sao chép trên đĩa cứng của máy này. Như vậy bạn có thể in chúng sau này áp dụng các điều kiện cần thiết.Bạn có thể kiểm tra các tài liệu được lưu trữ trên màn hình Document Server. Để biết chi tiết về các tài liệu Server, xem phần Lưu trữ dữ liệu.

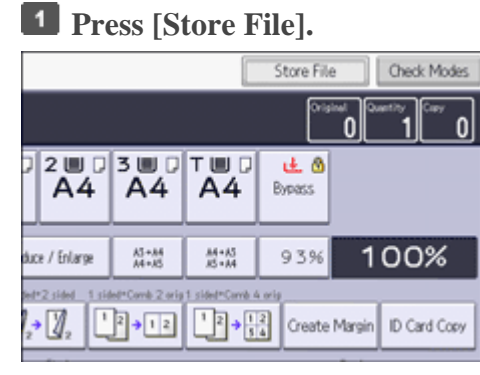

- **Nhập tên ngƣời dùng, mật khẩu**
- **Chọn thƣ mục để lƣu trữ tài liệu**
- **Nhấn OK**
- **Đặt bản gốc**
- **Thiết lập quét bản gốc**
- **Nhấn khởi động**

# **MỘT SỐ THÔNG BÁO TRÊN BẢNG ĐIỀU KHIỂN**

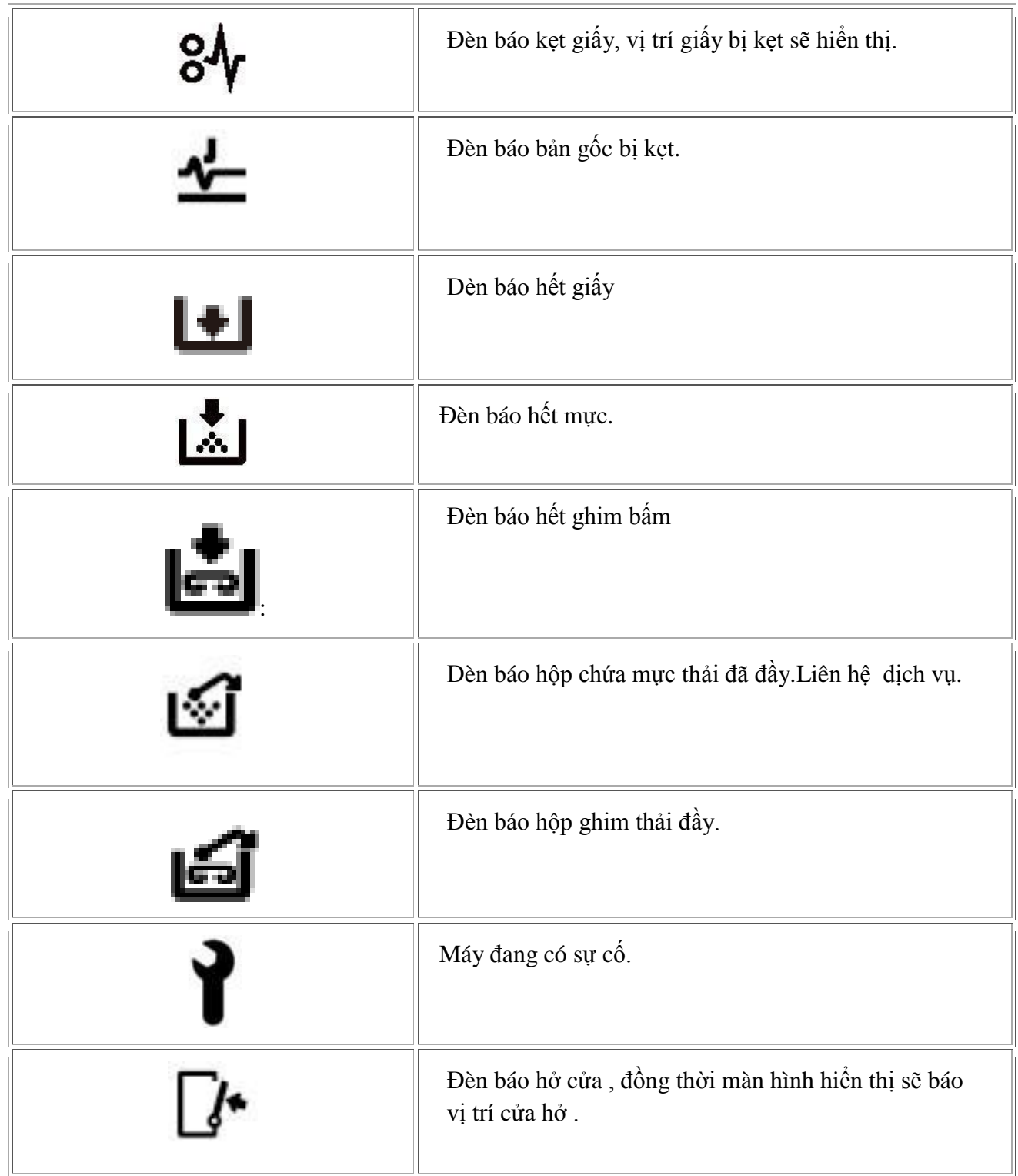

## **XỬ LÝ TÌNH HUỐNG**

### *XỬ LÝ KẸT GIẤY*

Khi kẹt giấy, ký hiệu kẹt giấy sẽ xuất hiện, đồng thời trên màn hình cảm ứng sẽ báo hình ảnh vị trí kẹt giấy (hình bên)

Khi xử lý kẹt giấy, không nên tắt máy vì các cài đặt đang sao chụp và bộ nhớ sẽ mất. Khi xử lý kẹt giấy, tránh làm rách giấy vì sẽ làm sót mẩu giấy trong máy

Nếu hiện tượng kẹt giấy xảy tra nhiều lần, vui lòng liên hệ kỹ thuật để hỗ trợ khắc phục

### **BÁO KẸT GIẤY Ở VỊ TRÍ**

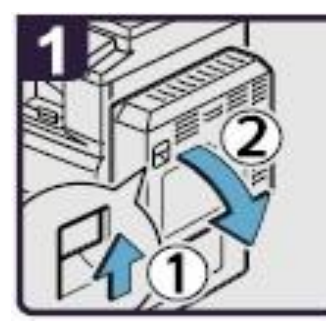

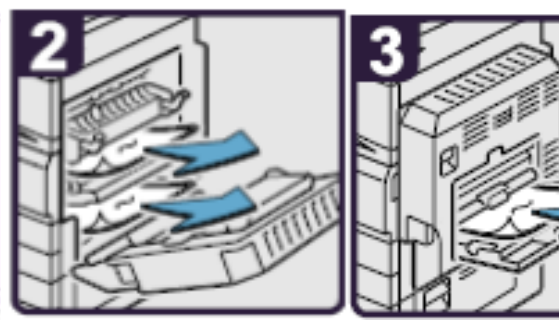

- 1. Mở bộ phận chụp 2 mặt
- 2. Lấy giấy kẹt và đóng bộ phận chụp 2 mặt
- 3. Mở khay tay, lấy giấy kẹt và đóng khay tay lại

### **BÁO KẸT GIẤY Ở VỊ TRÍ**

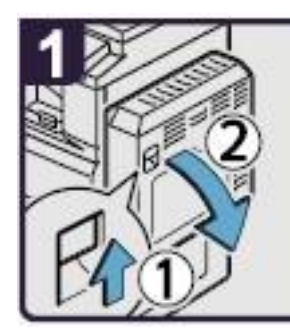

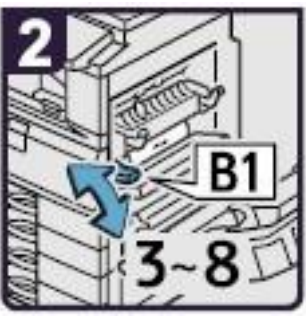

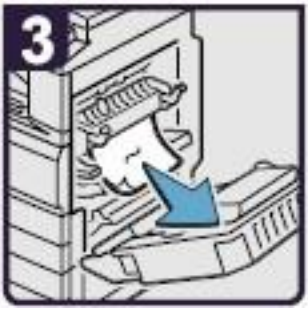

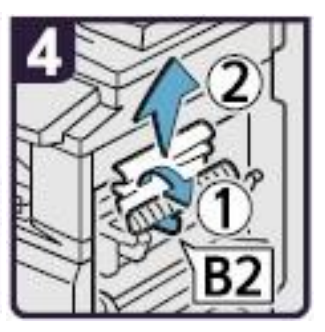

- 1. Mở bộ phận chụp 2 mặt
- 2. Di chuyển B1 lên xuống 3-8 lần
- 3. Lấy giấy kẹt
- 4. Mở B2 rồi lấy giấy kẹt, đóng bộ phận chụp 2 mặt lại

# **BÁO KẸT GIẤY Ở VỊ TRÍ**

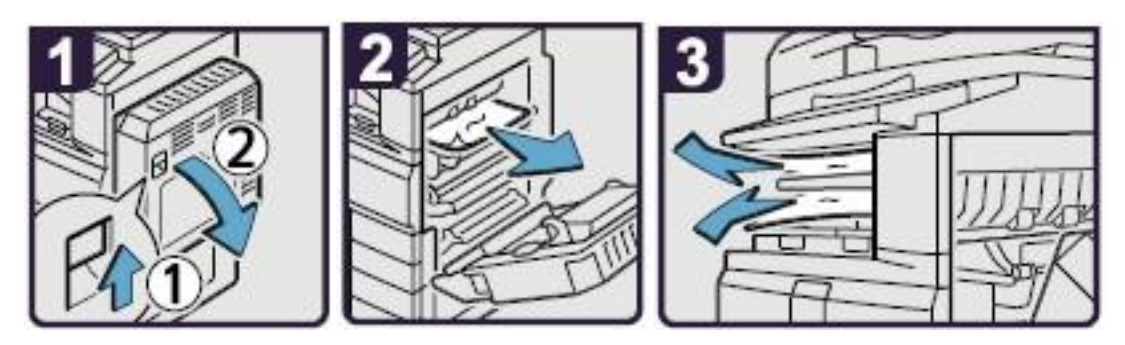

- 1. Mở bộ phận chụp 2 mặt
- 2. Lấy giấy kẹt
- 3. Nếu không thể lấy được giấy kẹt thì lấy giấy kẹt từ khay giấy bên trong, đóng bộ phận chụp 2 mặt lại

#### **BÁO KẸT GIẤY Ở VỊ TRÍ D**

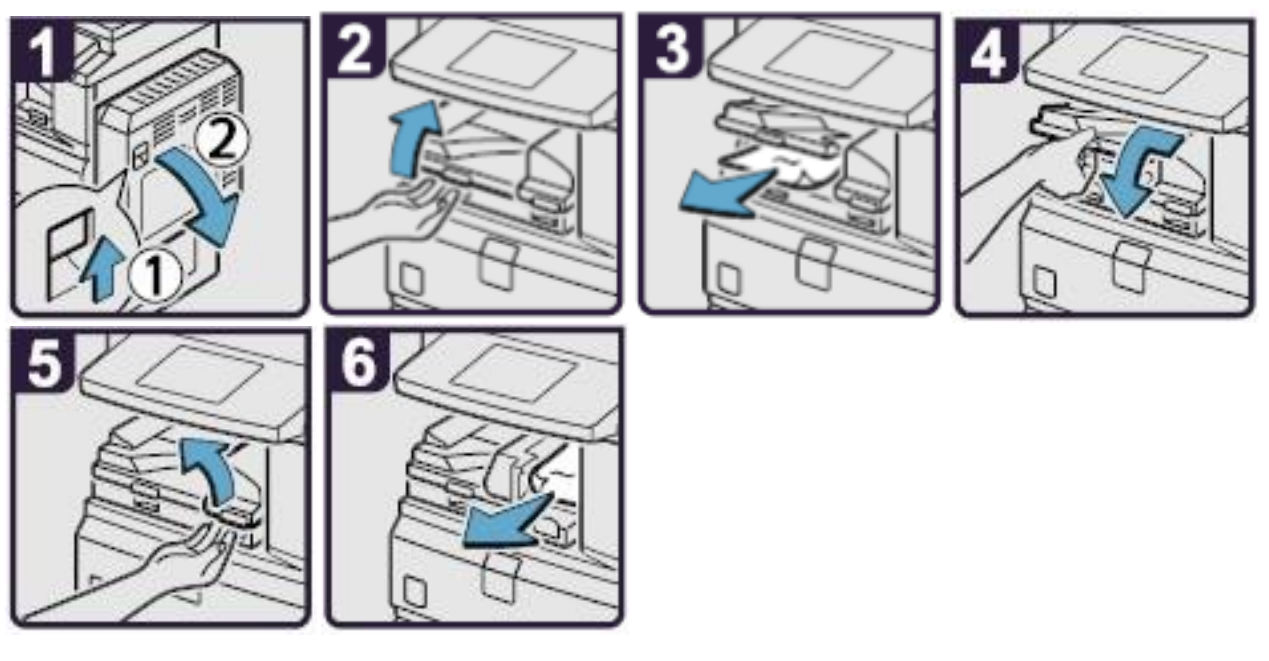

- 1. Mở bộ phận chụp 2 mặt
- 2. Mở cửa dưới của Bridge (khối cầu nối)
- 3. Lấy giấy kẹt, đóng cửa Bridge
- 4. Nếu không thể lấy giấy kẹt, mở cửa bên phải của Bridge
- 5. Lấy giấy kẹt, Đóng cửa Bridge và bộ phận chụp 2 mặt lại

### **BÁO KẸT GIẤY TẠI VỊ TRÍ**

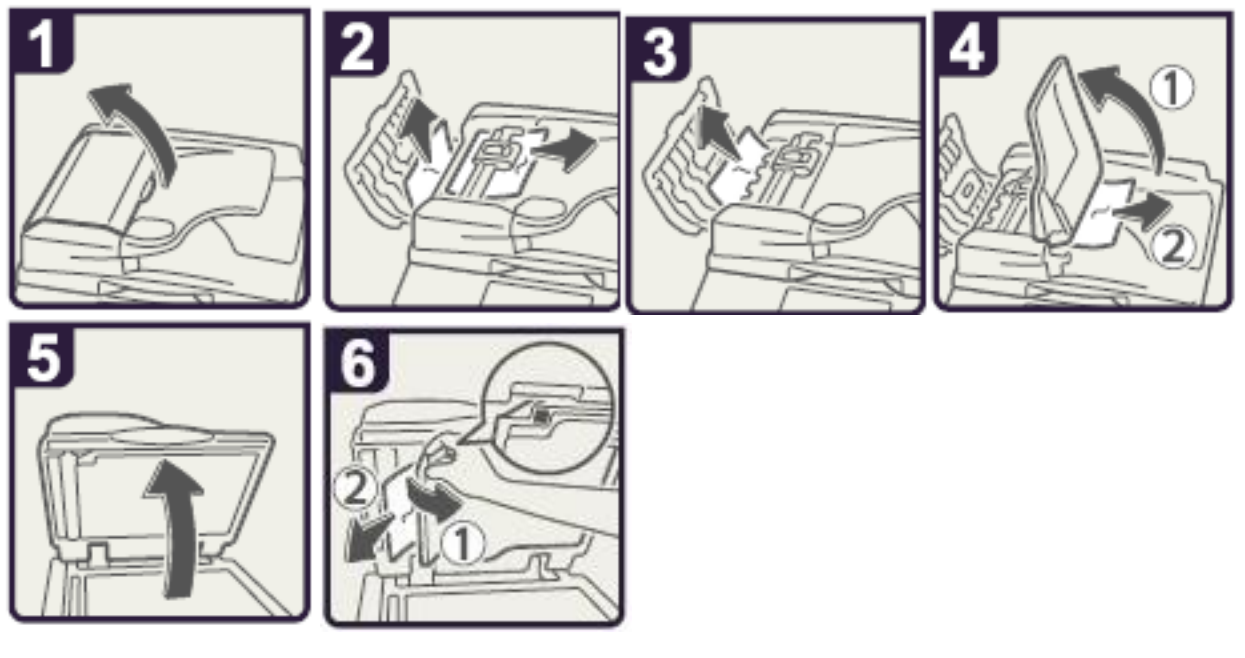

- 1. Mở cửa trên của ADF
- 2. Lấy bản gốc kẹt
- 3. Lấy bản gốc kẹt
- 4. Nếu không lấy được bản gốc bị kẹt thì mở cửa bên ngoài ADF và lấy bản gốc kẹt ra
- 5. Đóng cửa trên của ADF và nâng ADF lên
- 6. Kéo khóa màu xanh ở góc trên bên trái, lấy bản gốc kẹt

### **BÁO KẸT GIẤY TẠI VỊ TRÍ**

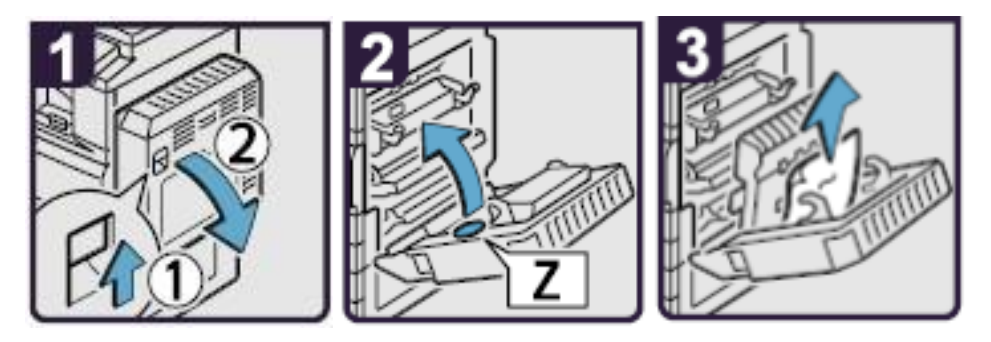

- 1. Mở bộ phận chụp 2 mặt
- 2. Mở cửa Z
- 3. Lấy giấy kẹt, trả cửa Z về vị trí ban đầu, đóng bộ phận chụp 2 mặt

#### *XỬ LÝ HẾT MỰ C*

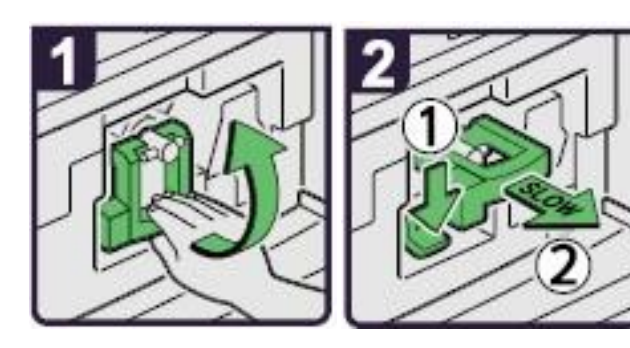

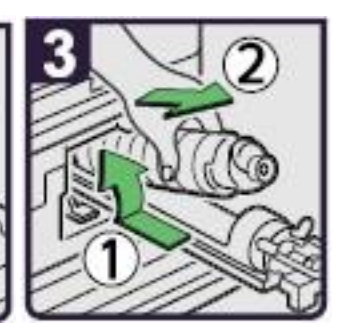

- 1. Mở cửa trước, nâng khóa cài ống mực
- 2. Đẩy khóa số 1 xuống và kéo ống mực ra ngoài
- 3. Đầy ống mực ngược vào phía trong để lấy ống mực ra

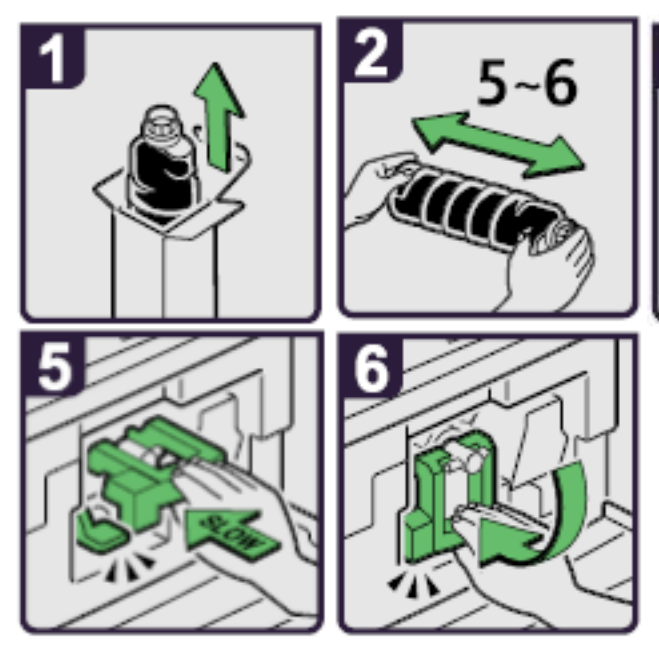

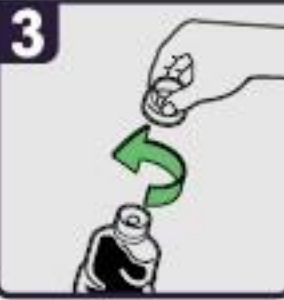

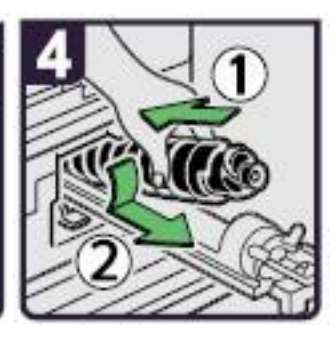

- 1. Lấy ống mực ra khỏi hộp
- 2. Đặt ống mực nằm ngang và lắc nhẹ ống mực 5-6 lần
- 3. Mở nắp ống mực ra
- 4. Đẩy ống mực vào máy và đẩy hộp mực vào trong máy
- 5. Tiếp tục đẩy hộp mực cho đến khi chốt giữ hộp mực vào khớp kêu click
- 6. Trả khóa ống mực về vị trí ban đầu, đóng cửa trước lại

### **NHỮNG ĐIỀU CẦN BIẾT KHI SỬ DỤNG MÁY**

1 / Nên thường xuyên lau bụi và các vết dơ trên mặt kính để bản gốc (H1) , đậy nắp bản gốc (H2) . Lau mặt dưới thiết bị tự động nạp bản gốc (DF) và mặt kính nhỏ (H3) . Thổi sạch 2 mắt dò (Sensor) trên khay để bản gốc của DF (H4) .

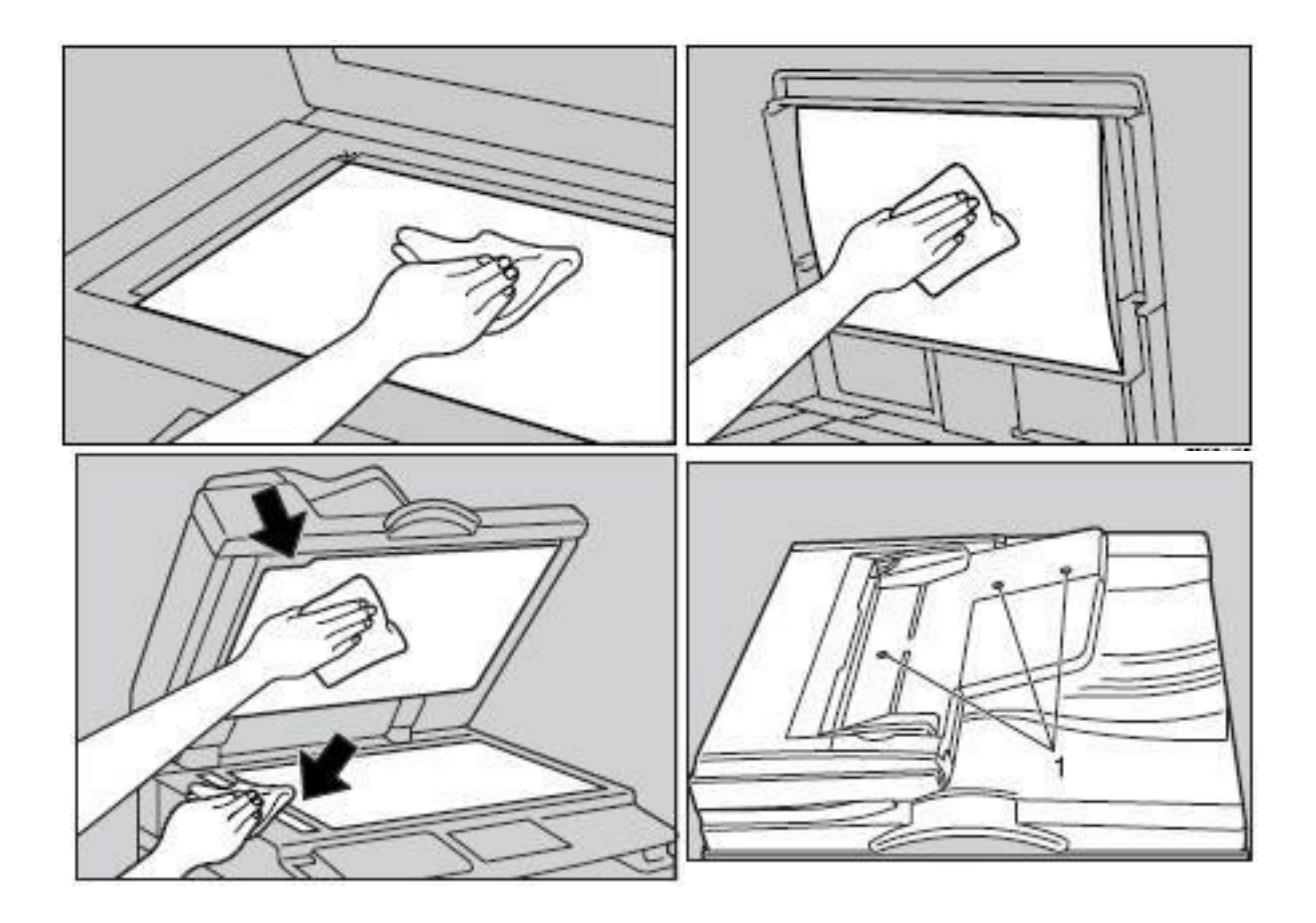

2 / Tránh làm rớt kim kẹp hoặc vật lạ và các khay chứa giấy copy (khay giấy trong và khay tay) , khay nạp bản gốc của thiết bị tự động nạp bản gốc, vì có thể làm trầy bộ phận lấy ảnh. 3 / Khi lấy giấy kẹt nên kéo giấy theo chiều đi của giấy khi copy (chiều từ dưới lên và qua phải) vì nếu kéo giấy ngược có thể làm cong hoặc gẫy một số bộ phận trong máy. 4 / Nên sử dụng giấy đúng tiêu chuẩn, tránh loại giấy quá mỏng, loại có nhiều bụi giấy phát sinh trong quá trình sao chụp sẽ gây hiện tượng kẹt giấy, chất lượng hình ảnh sao chụp kém và không ổn định do bụi rơi trong hộp từ, làm giảm tuổi thọ vật tư.

# **MỤC LỤC**

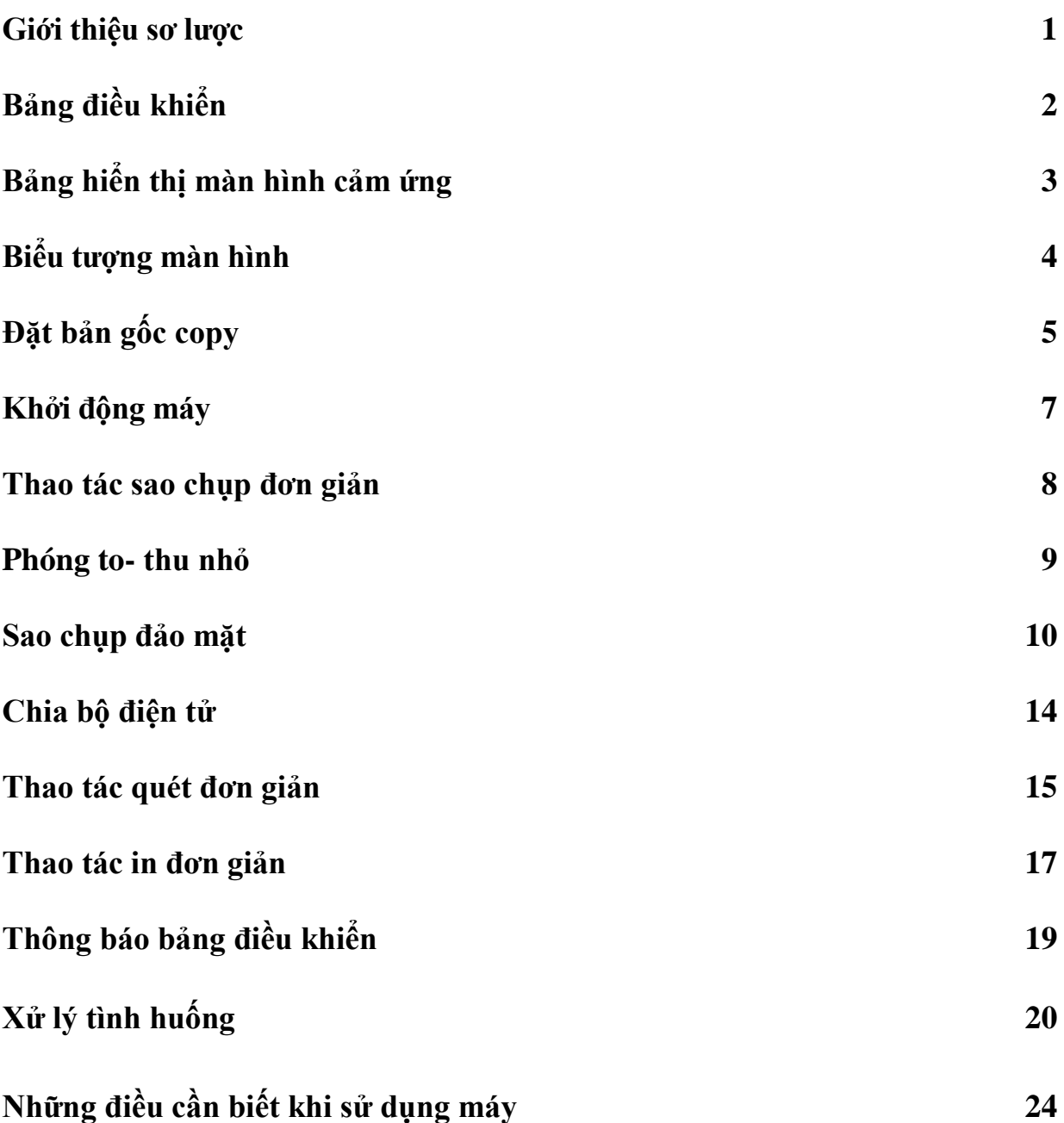